# 2022 年上半年自学考试网上报名操作指南

我省 2022 年上半年自学考试报名时间为 3 月 3 日 9:00 至 7 日 18:00,实行网上报名、网上缴费、网上打印准考证, 具体操作流程如下:

一、考生登陆"河南省高等教育自学考试考生服务平台 (zkwb.haeea.cn),进行报名,首次报名考生先注册后报 考。

1. 首次报名考生,进入网站后点击新考生报名按钮注册 个人基本信息(图 1)。

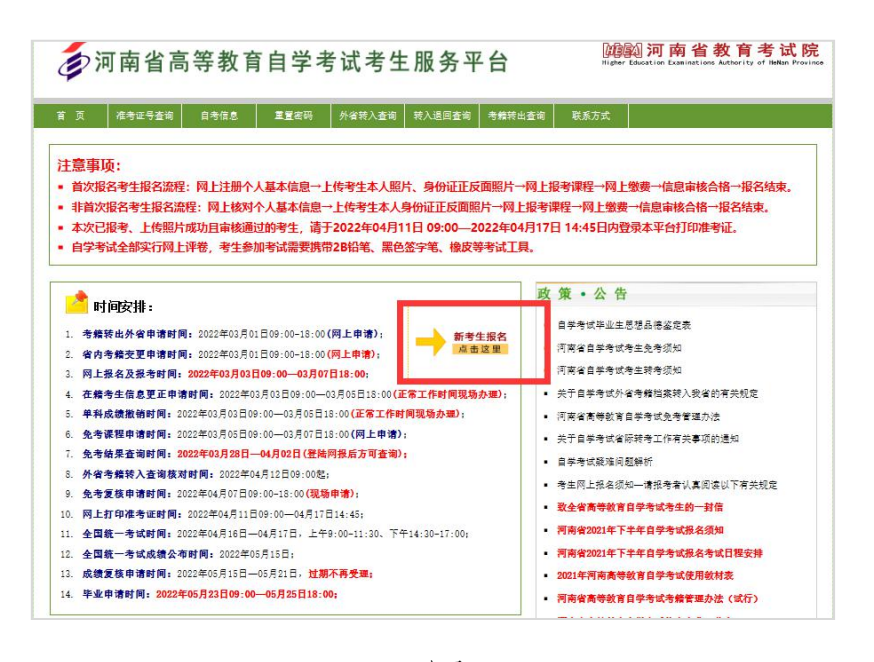

图 1

老考生无须注册,输入本人准考证号、密码、验证码,点 击已报名老考生登录(图 2)。

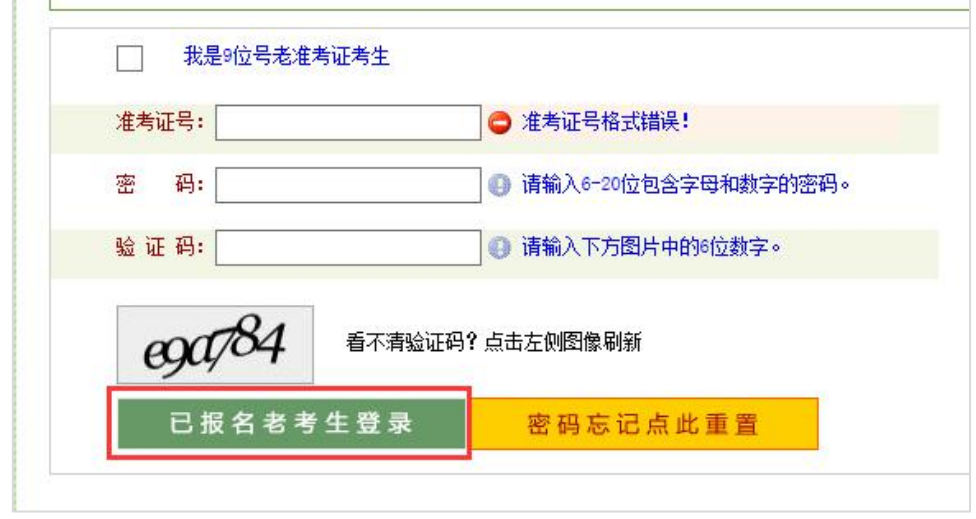

图 2

2.阅读了解自学考试相关政策、规定以及《国家教育考 试违规处理办法》,点击同意按钮。

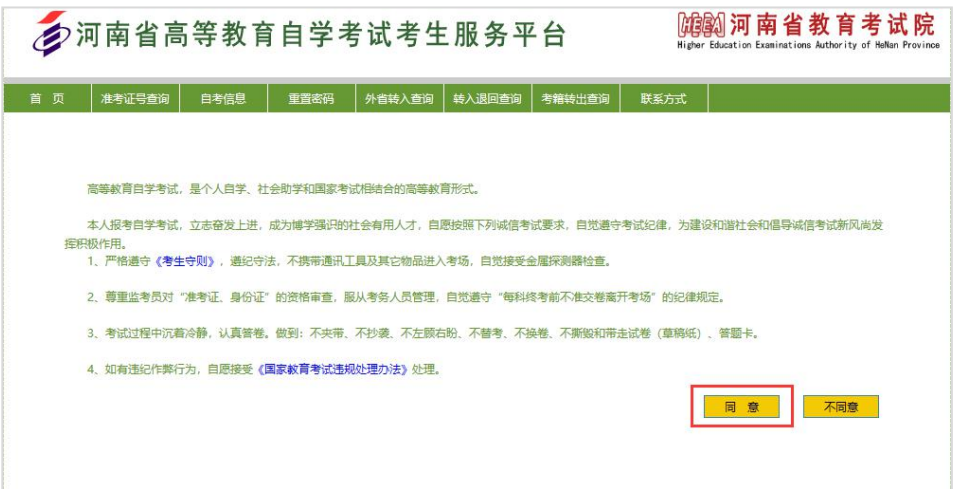

3. 根据自身情况选择自考考生服务中心(考区),如下 图所示。

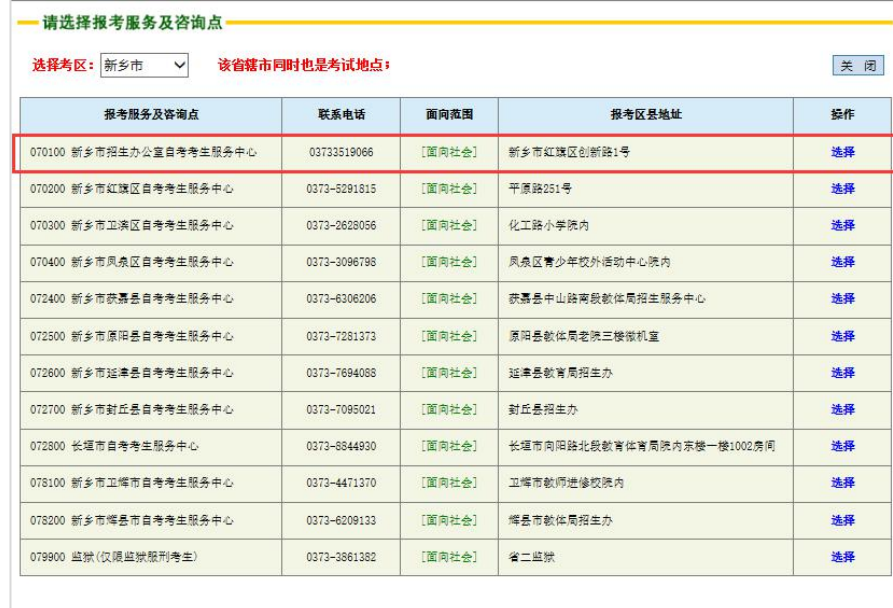

4.信息录入:设置登录密码→个人基本资料(如实填写) →报考专业信息→联系方式,填写完毕后点击保存按钮。

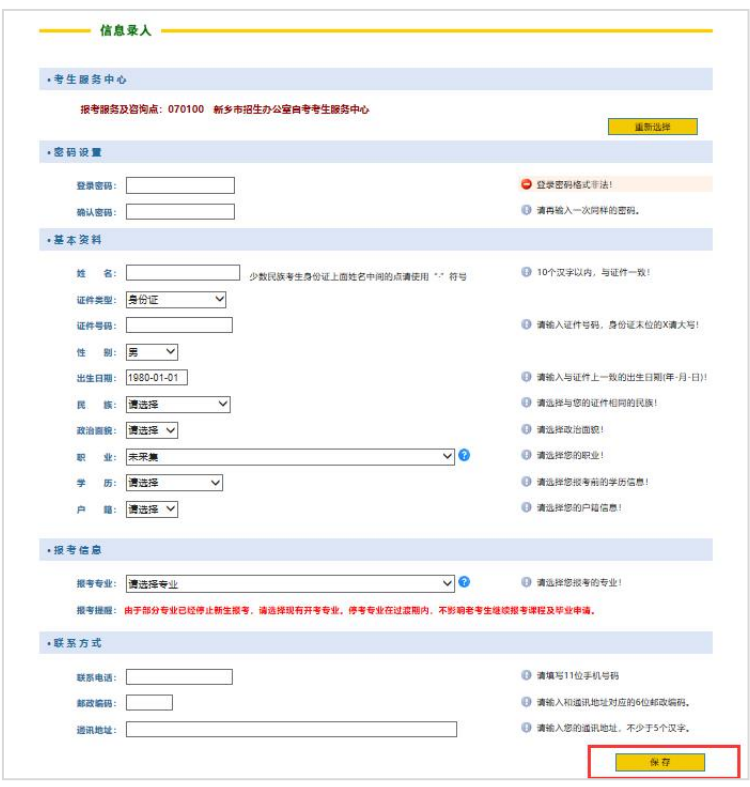

5.生成准考证号:请牢记您的准考证号,并点击确定按 **钮。**

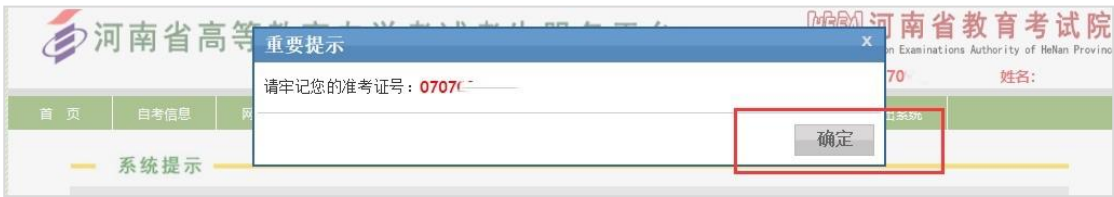

二、上传考生本人照片、身份证正反面照片。

未上传本人照片和身份证照片的老考生须根据提示上 传照片,否则无法报考。

1. 选择网上办理,点击考生图像采集按钮。

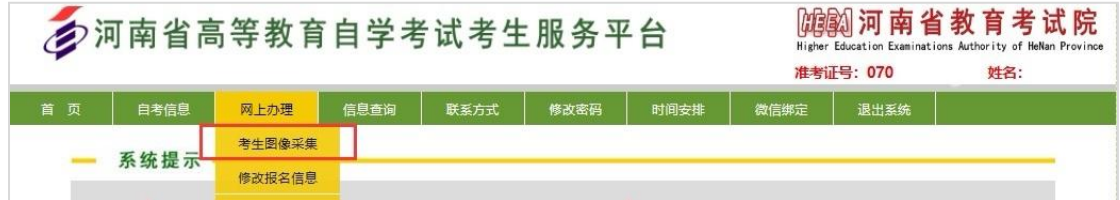

2.网页提示尽快绑定微信,以便推送审核结果,点击是 按钮。

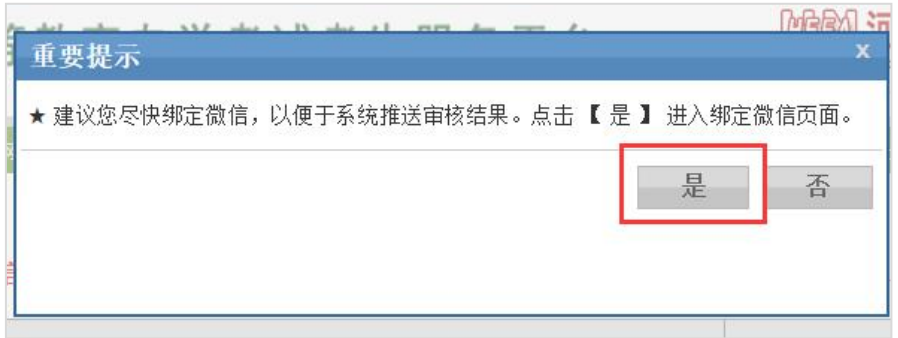

3.按照步骤提示,关注微信公众号并绑定(图 3)、(图

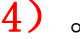

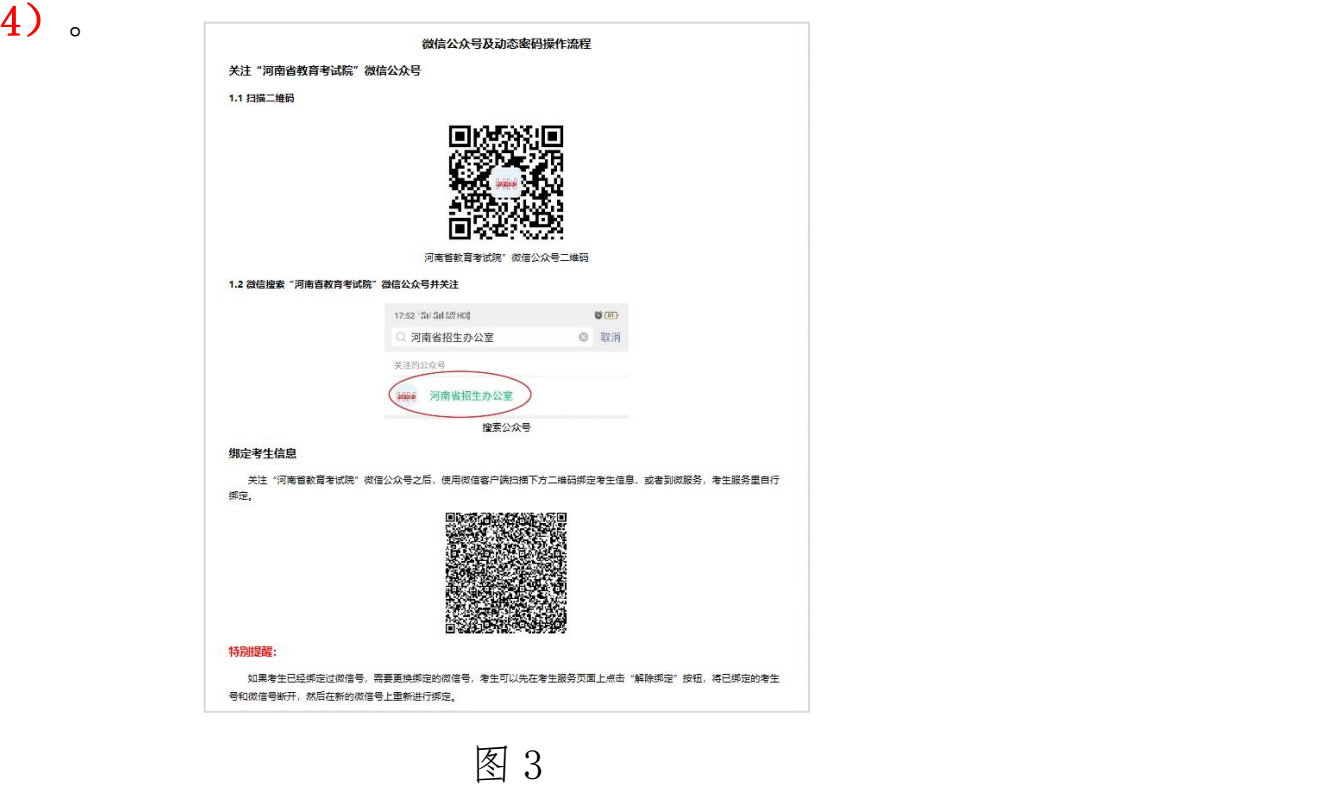

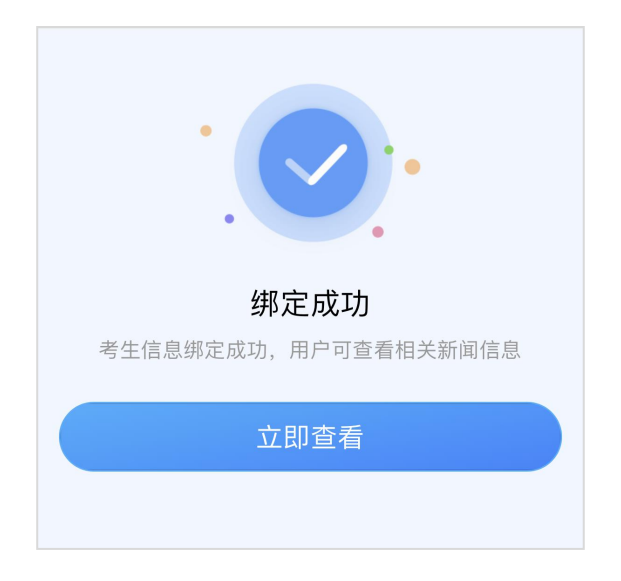

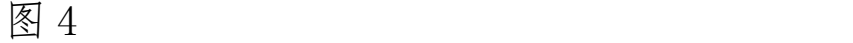

4. 绑定成功后返回页面→点击考生图像采集按钮。

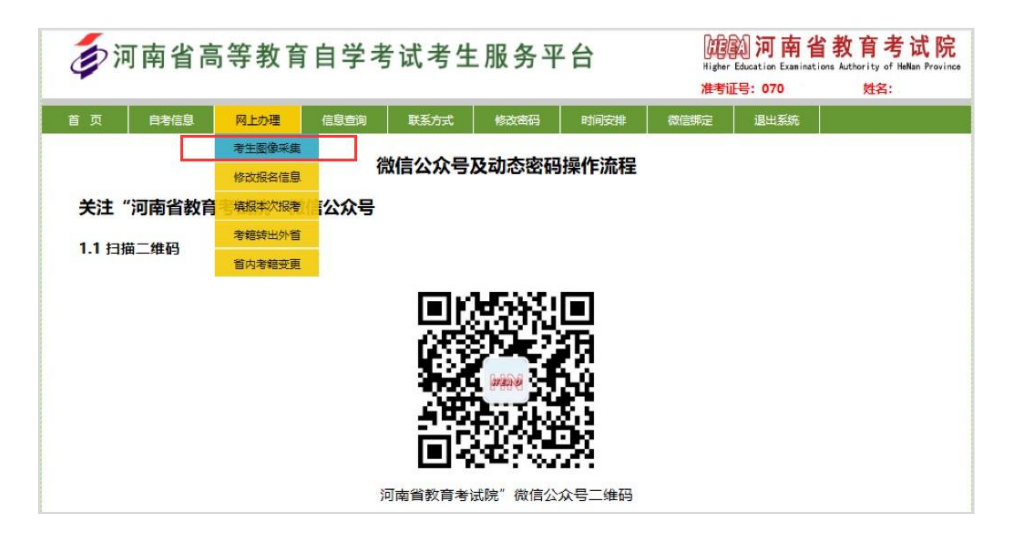

## 5.按要求上传本人照片及身份证照片。

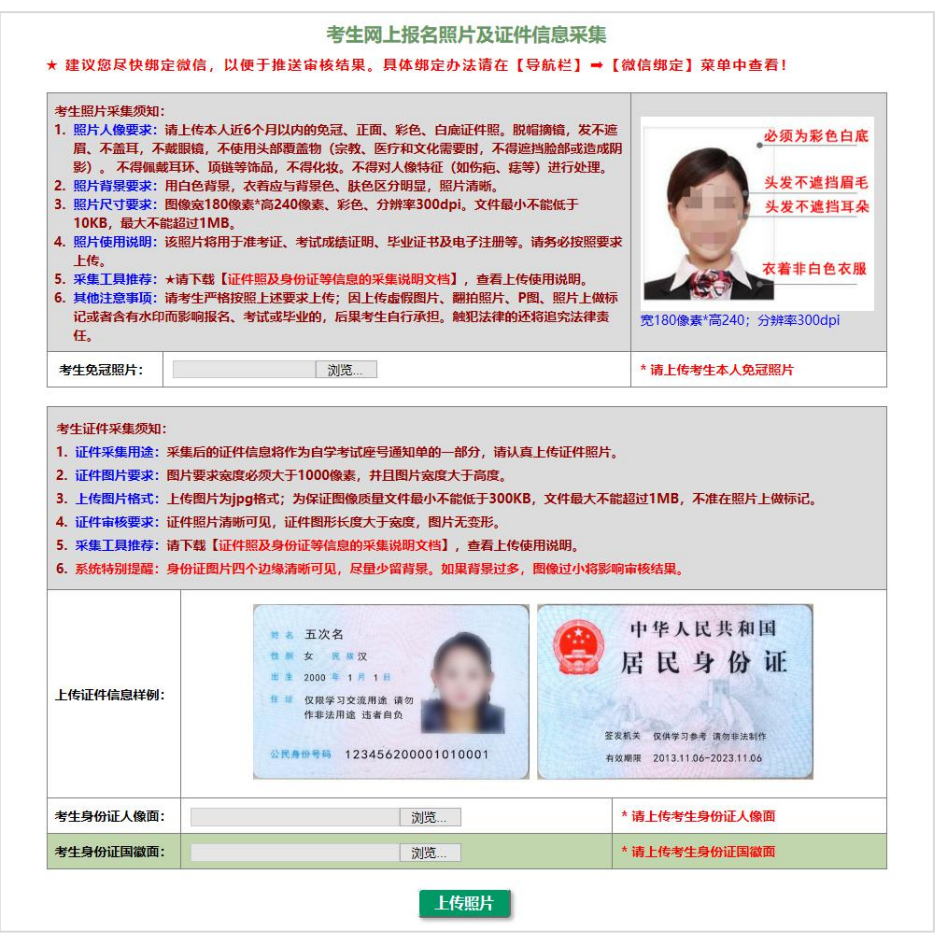

三、证件照及身份证信息上传示例

华为、小米、VIVO 等手机的拍照功能大都提供有文档矫 正之类的功能,可使用自带的拍照功能对身份证和其他文件 进行拍照,无需安装第三方 App。如果手机自带的拍照功能 没有类似功能,可以使用第三方 App, 如 QQ、扫描全能王等 完成身份证拍照。

#### ※个人证件照

可使用支付宝里的小程序"星星"进行拍照,也可使用 白描证件照 App 进行拍照。

(一)使用支付宝小程序

打开支付宝,搜索"星星",然后点击"免费拍证件照 ——星星",进入小程序首页。

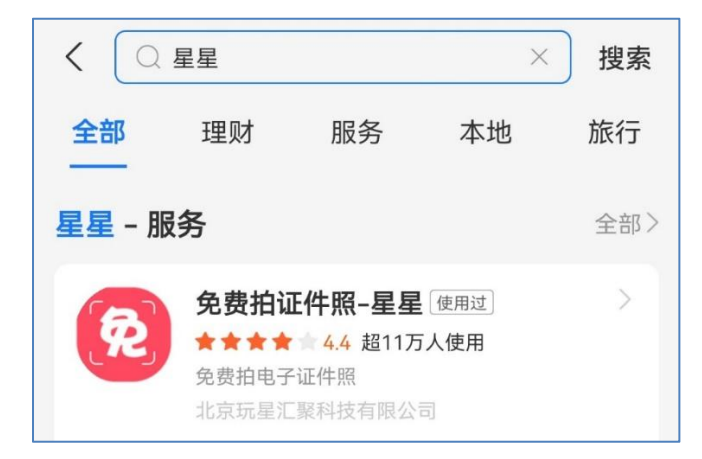

1.选择热门证件照下方的自定义像素;

2.自定义尺寸界面输入像素宽和高,为 180x240 像素, 分辨率 300dpi。

3.选择相机拍照,进入拍照界面,请按照相应考试证件

照片的要求,选择一个有合适的背景、足够光线的地方,进 行拍照。如果是让其他人帮忙拍照可直接点击下方的圆形按 钮进行拍照,如果是自拍,则需切换镜头,将镜头切换为前 置镜头并关闭美颜。

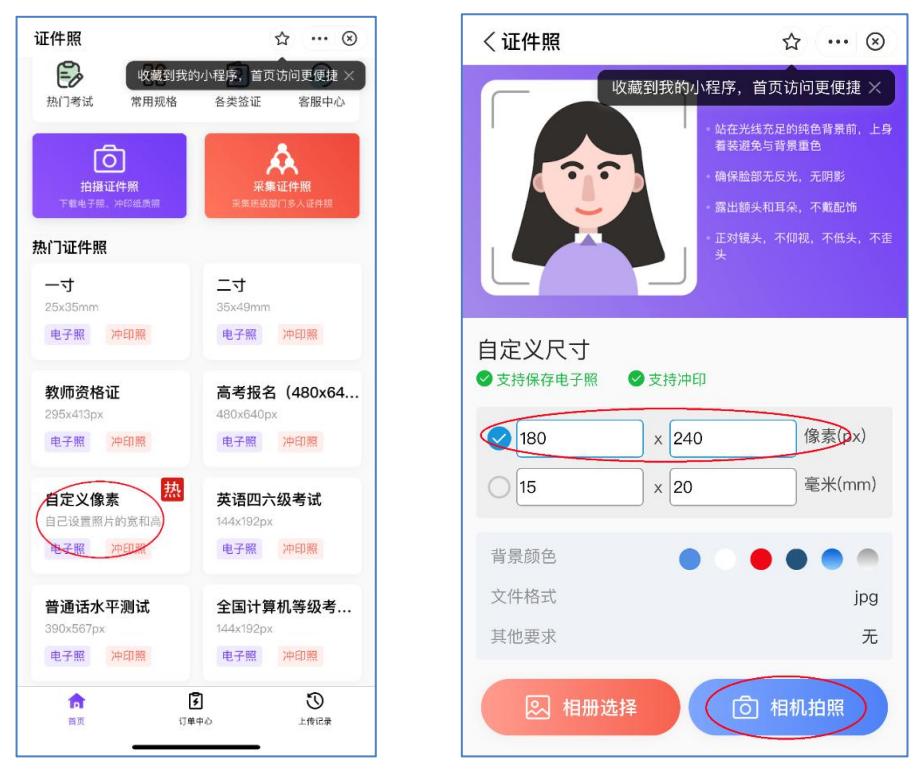

左侧为安卓系统,右上角的两个按钮,分别为美颜和镜 头切换按钮,切记自拍时要手动关闭美颜,小程序会在使用 前置摄像头时自动打开美颜。右侧为苹果系统,右下角的按 钮为镜头切换按钮。

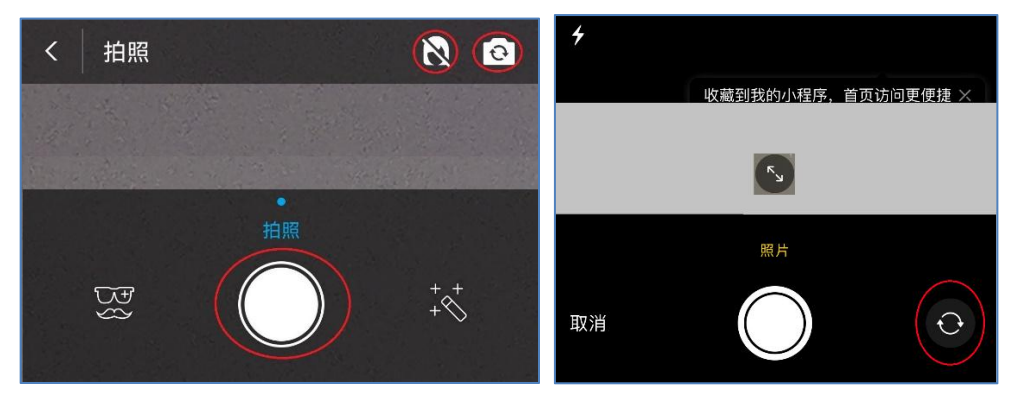

4、拍照后,选择使用照片。屏幕上显示最终的效果, 证件照默认的背景是蓝色,需要选择"换底色"按钮,将背 景色更换为白色。

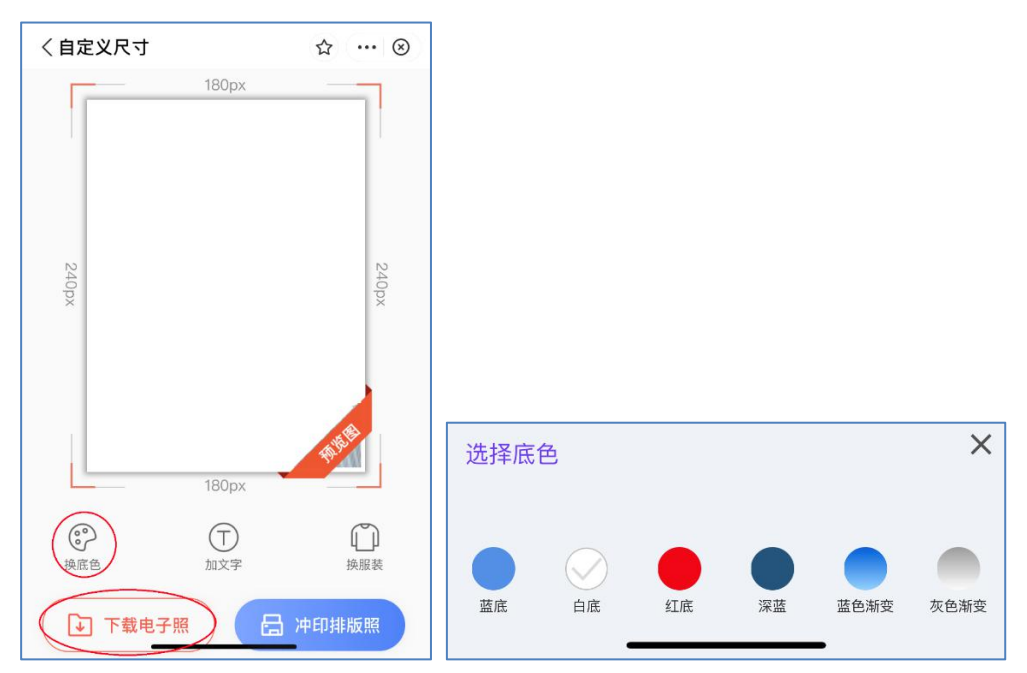

更换底色为白色后,点击"下载电子照",然后选择"免 费下载"。

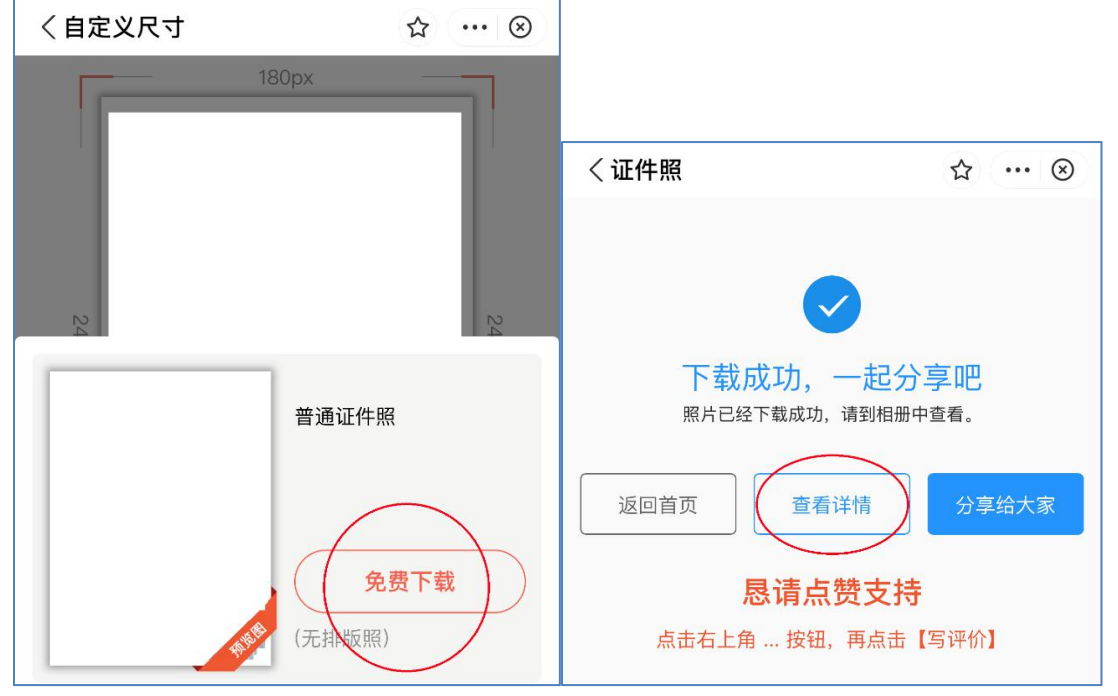

程序显示照片已经下载成功,但这个照片并不符合上传

要求。要想下载到符合报名要求的照片,还需要选择"查看 详情"按钮,并点击屏幕下方的"保存标准照"按钮。此时 系统将显示照片下载地址。复制该地址后然后在浏览器中打 开该地址即可得到符合上传要求的照片。如果下载的照片过 大,还可点击"修改 KB 和分辨率",设置最大和最小的文 件大小,然后再重新下载。

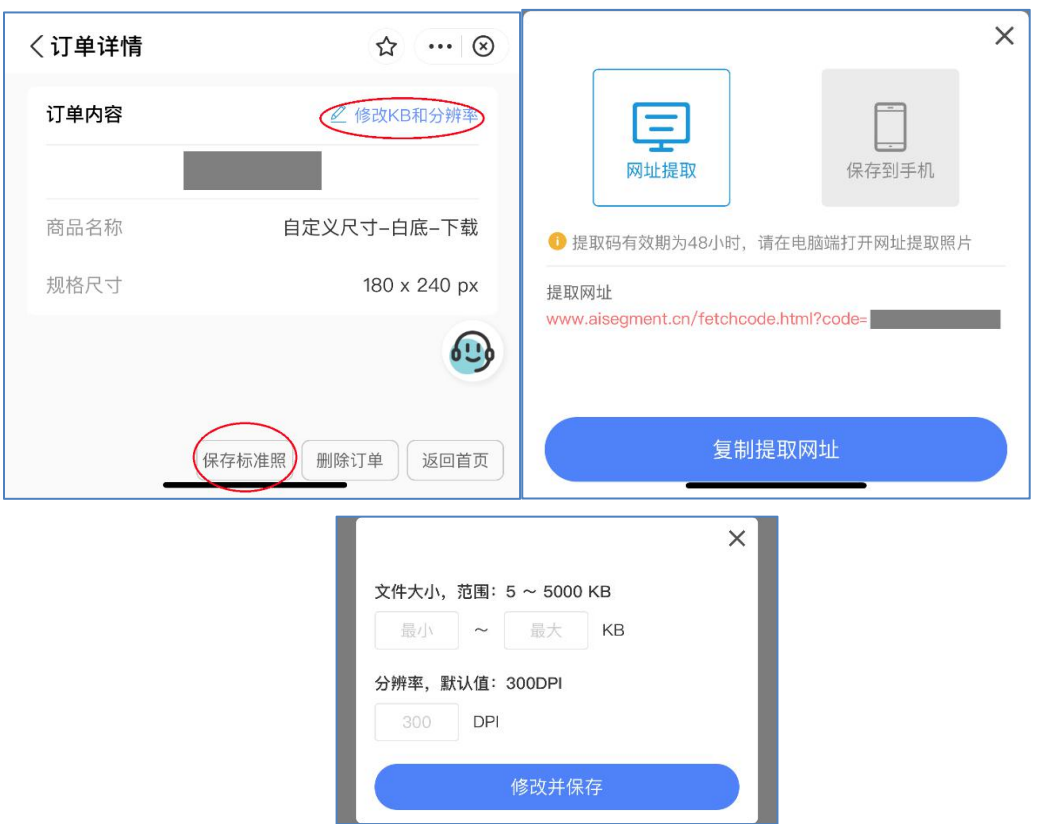

(二)使用白描证件照拍照

苹果手机通过 App Store 搜寻"白描", 安装白描证件照

App。

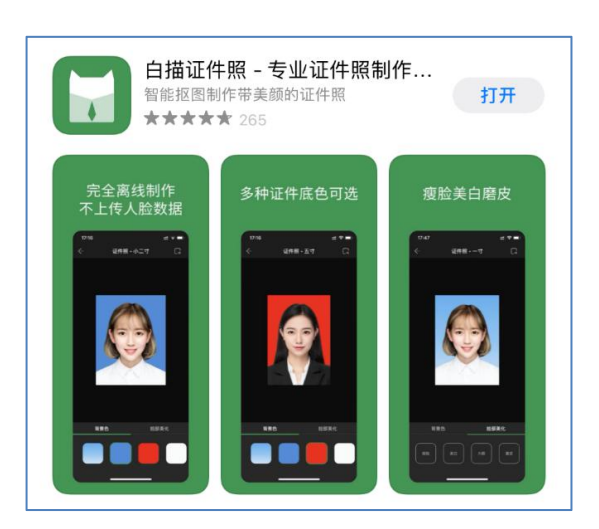

安卓手机可通过手机中的应用市场,搜索 "白描证件 照",安装白描证件照 App。

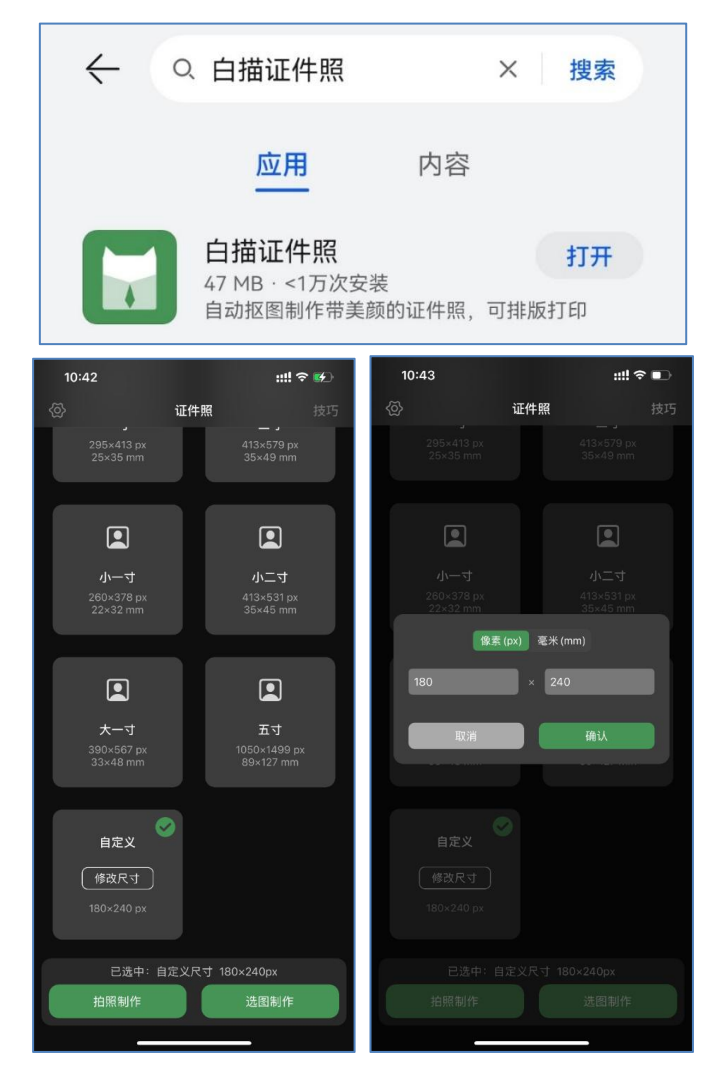

进入 APP, 点击屏幕下方的"自定义尺寸", 然后在弹 出窗口中输入所需的尺寸大小,设定像素为 180x240, 点击 "确认"后,选择"拍照制作"进入拍照界面。

按照相应考试证件照片的要求,选择一个有合适的背 景、足够光线的地方,进行拍照。如果是让其他人帮忙拍照 可直接点击下方的圆形按钮进行拍照,如果是自拍,则需切 换镜头,将镜头切换为前置镜头。拍照界面的右下方即为镜 头切换按钮,拍照界面中下方有一人形框,拍照时尽可能放 入框内,这样拍出的效果较好。最后点击屏幕下方的圆形按 钮拍照。拍照后即进入预览界面,切记选择屏幕下方的背景 色,将背景设置为白色,并且不进行脸部美化。

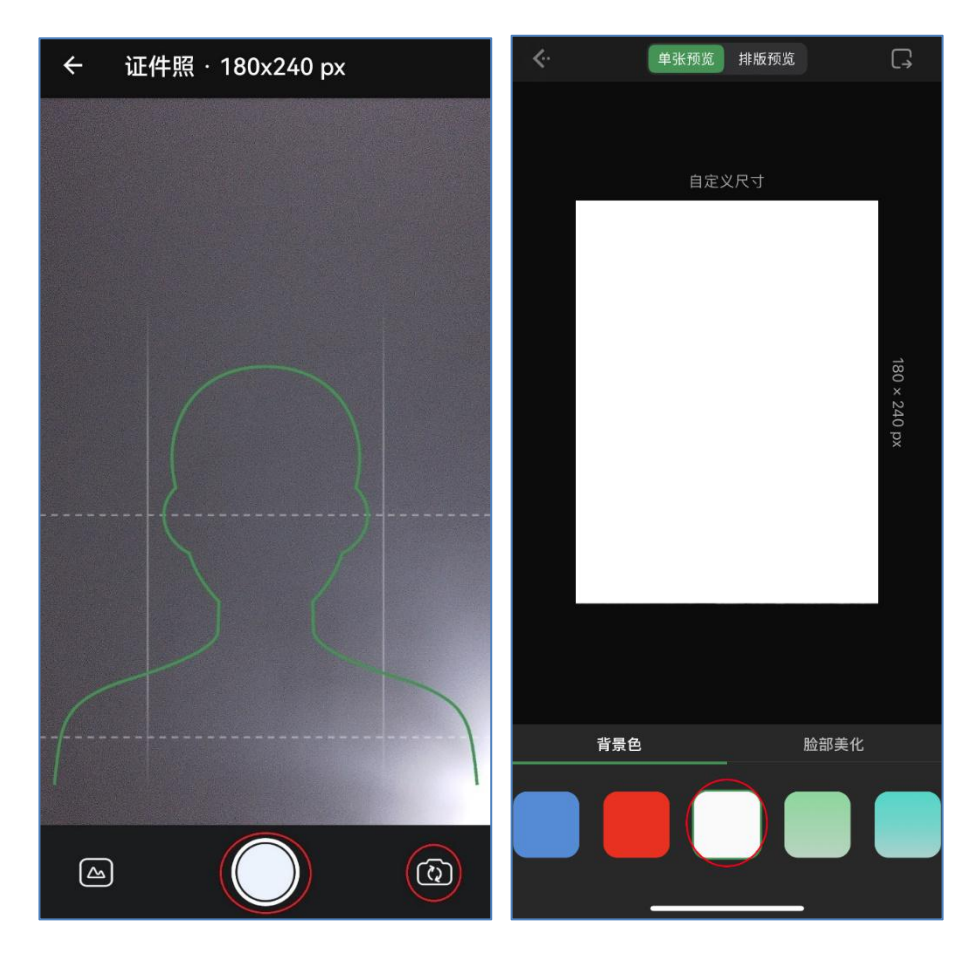

如对预览的效果满意,则可选择右上角的导出按钮,并 选择"保存证件照(300dpi)"进行保存。安卓系统中 App 将直接进行照片的保存,苹果系统中还需在弹出的界面中选 择"存储图像",App 才会真正保存照片。此应用免费功能 即满足要求,无需付费。

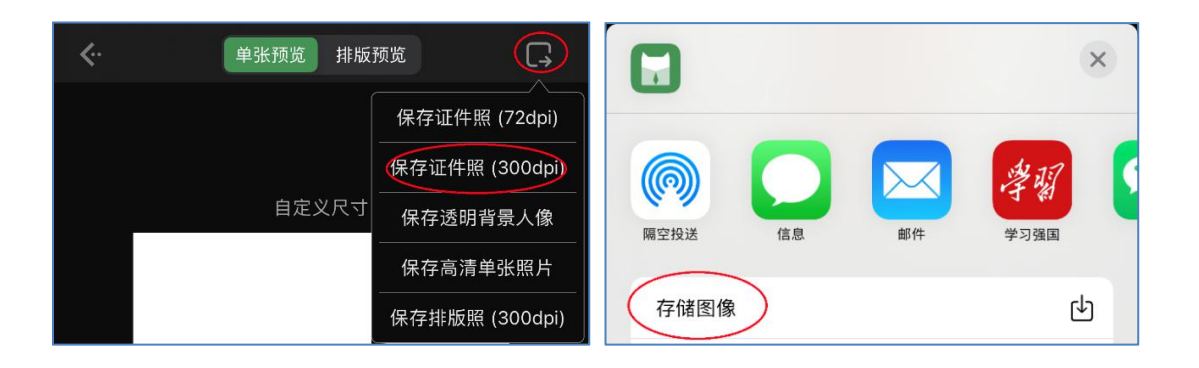

#### ※身份证照片的采集

采集身份证及其他证明材料图像时,应选择与文档材料 颜色差别大的颜色做背景,如文档材料是浅色,就选择深色 背景,如文档材料是深色就选择浅色背景。然后将手机水平 放置在文档材料的上方,不要遮挡住光源,并根据其大小调 整距离,此时文档材料四周会出现一个框,这个框贴合文档 材料时,按下拍照按钮即可。如文档材料表面比较光滑,拍 照时不建议打开闪光灯,以免出现反光。

(一)使用手机内置相机采集

市场上手机品牌众多,国产安卓手机拍照功能多提供有 文档矫正功能或类似的功能,这大大方便了对身份证以及其 他证明材料的采集。下面简单说明几个手机牌子的使用方 法,其他品牌可自行查找,如未找到相应功能,也可参见第 二部分使用第三方应用采集。

1、华为手机

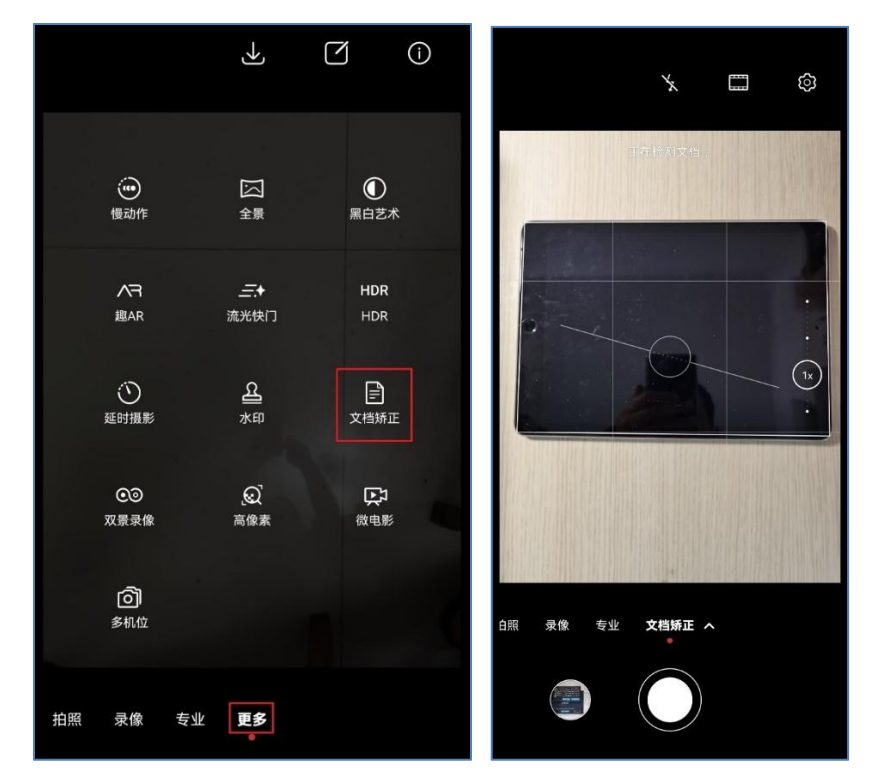

打开手机相机功能,点击或滑动到右下角"更多",然 后选择"文档矫正"即可对身份证和文档进行拍照。手机对 准文档材料,直到文档材料四周会出现一个白色框,点击下 方拍照按钮,等待几秒后,即完成拍摄。

### 2、小米手机

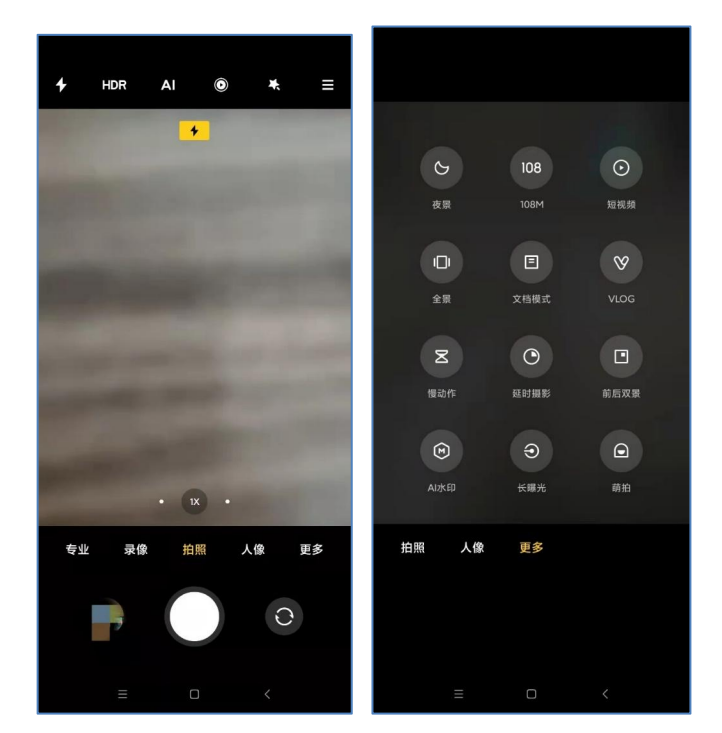

打开手机相机功能,点击右下角"更多"后,选择"文 档模式"功能进行拍摄。手机对准文档材料,直到文档材料 四周会出现一个黄色选择框,点击下方拍照按钮,等待几秒 后,即完成拍摄。

3、VIVO 手机

打开手机相机功能,点击右下角"更多",然后选择"文 档矫正"即可对身份证和文档进行拍照。手机对准文档材料, 直到文档材料四周会出现一个黄色选择框,点击下方拍照按 钮,等待几秒后,即完成拍摄。

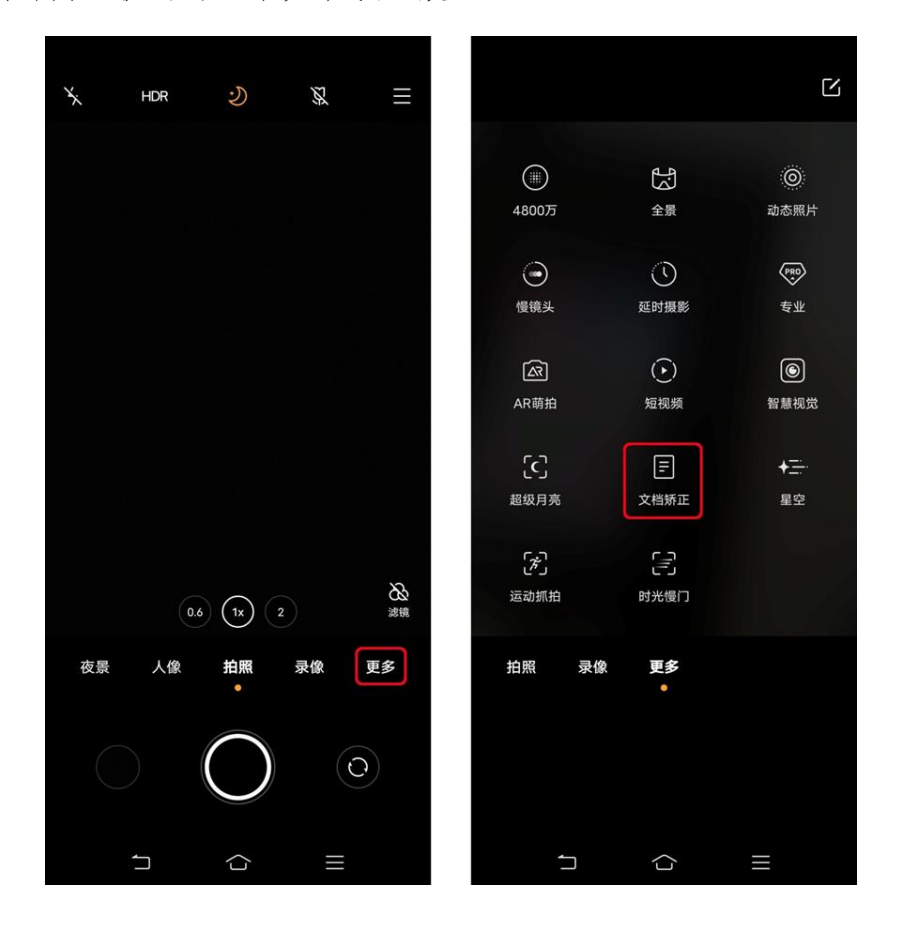

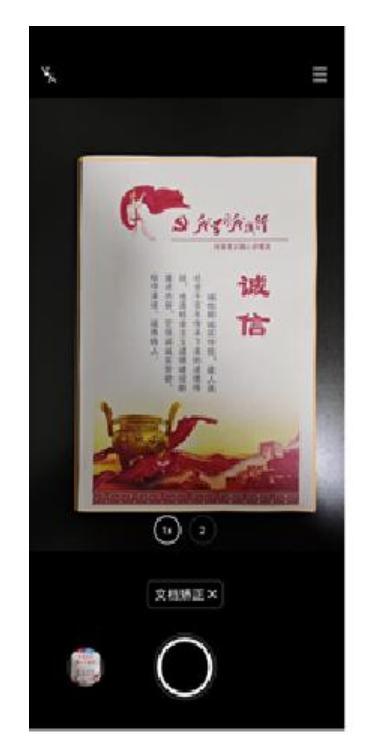

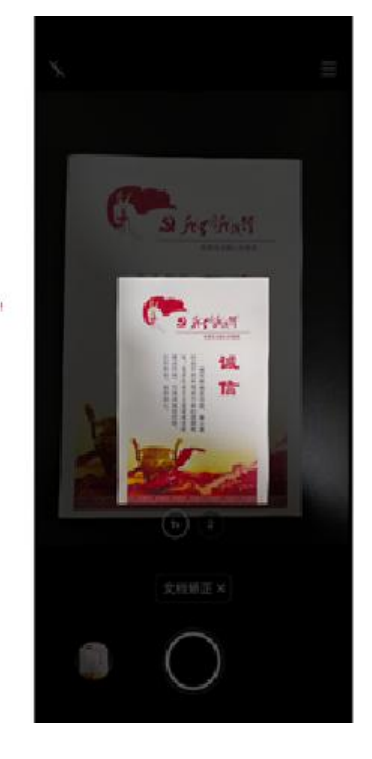

(二)使用第三方应用采集

除了有些手机自带文档矫正功能外,有些第三方的 App 也可以完成此类功能,如 QQ、扫描全能王之类的都可以。有 关应用的免费功能即满足要求,无需付费。

1.QQ

大多数人手机里已安装有 QQ, 而 QQ 的"文件增强"功 能则是扫描文档的好帮手。

首先任意找一个好友,打开会话,选择拍照。

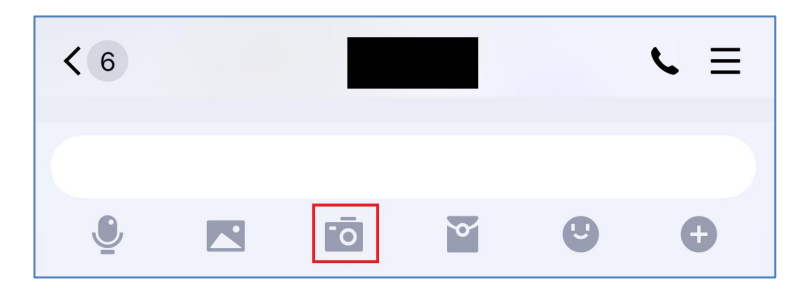

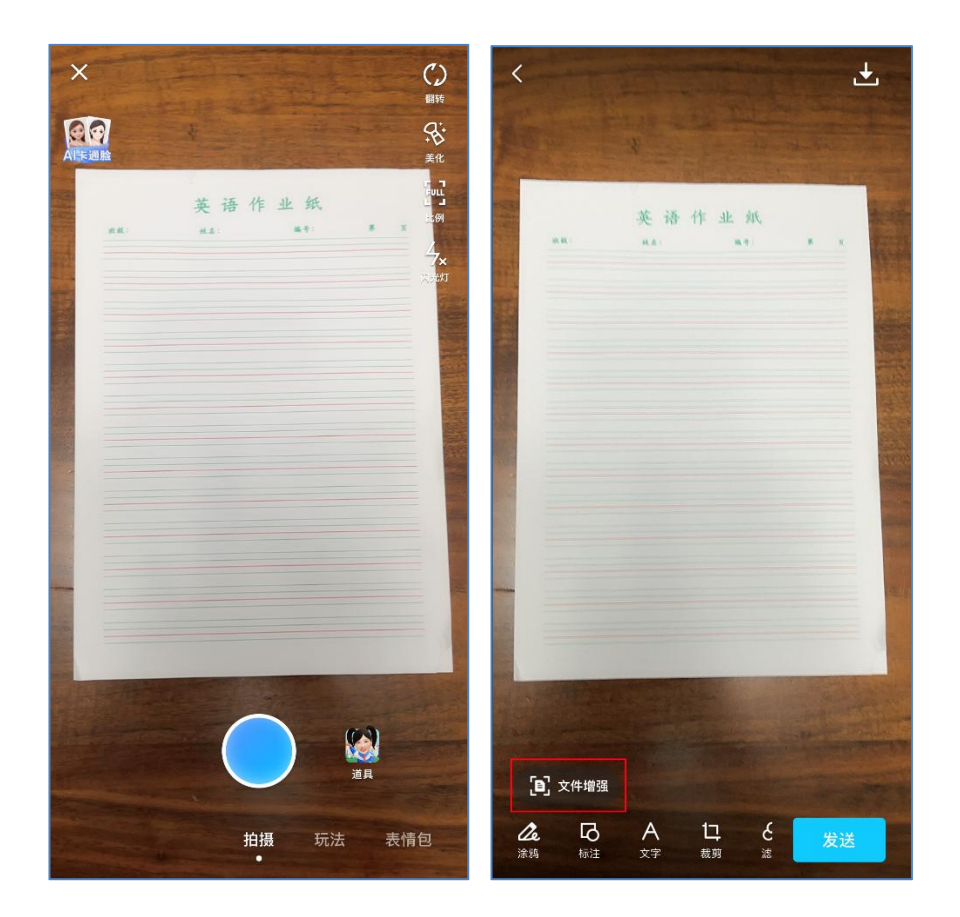

在拍照界面,正常拍照后,屏幕的左下角会显示"文件 增强"。点击"文件增强"后,QQ 将自动识别文档信息,如 自动识别的边界不合适可手工调整顶点。调整完毕后选择右 下角的"校准"完成处理。

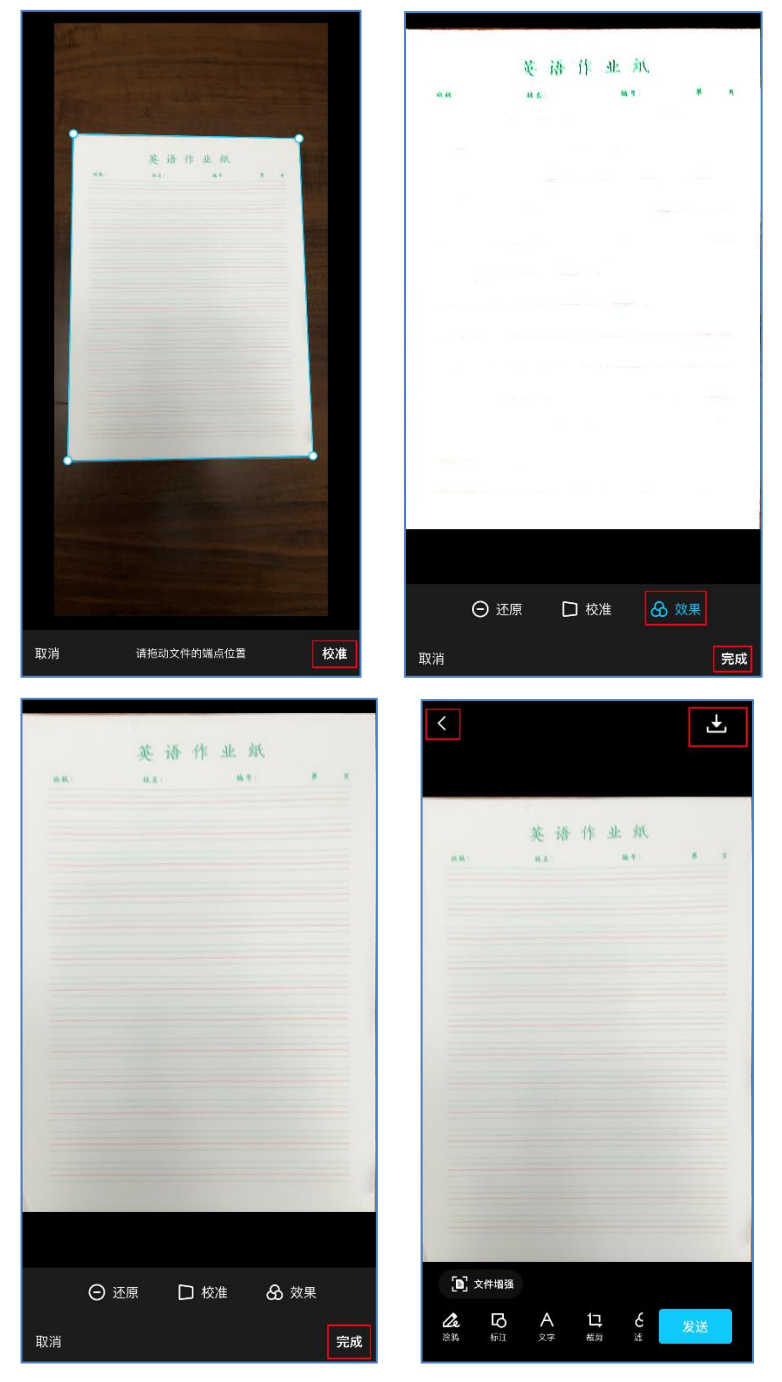

QQ 处理后会默认对图像进行处理,而这并不符合系统上 传的要求,需要点击右下角的"效果",关闭额外的处理, 还原为原图显示,再点击右下角的"完成"结束文件增强处 理。

点击屏幕右上方的"下载",将图片保存到系统相册中。 最后点击左上角的"左箭头"结束拍照,放弃发送。

2.扫描全能王

在苹果手机的 App Store 或安卓手机中的应用市场搜索 "扫描全能王",然后安装 App。

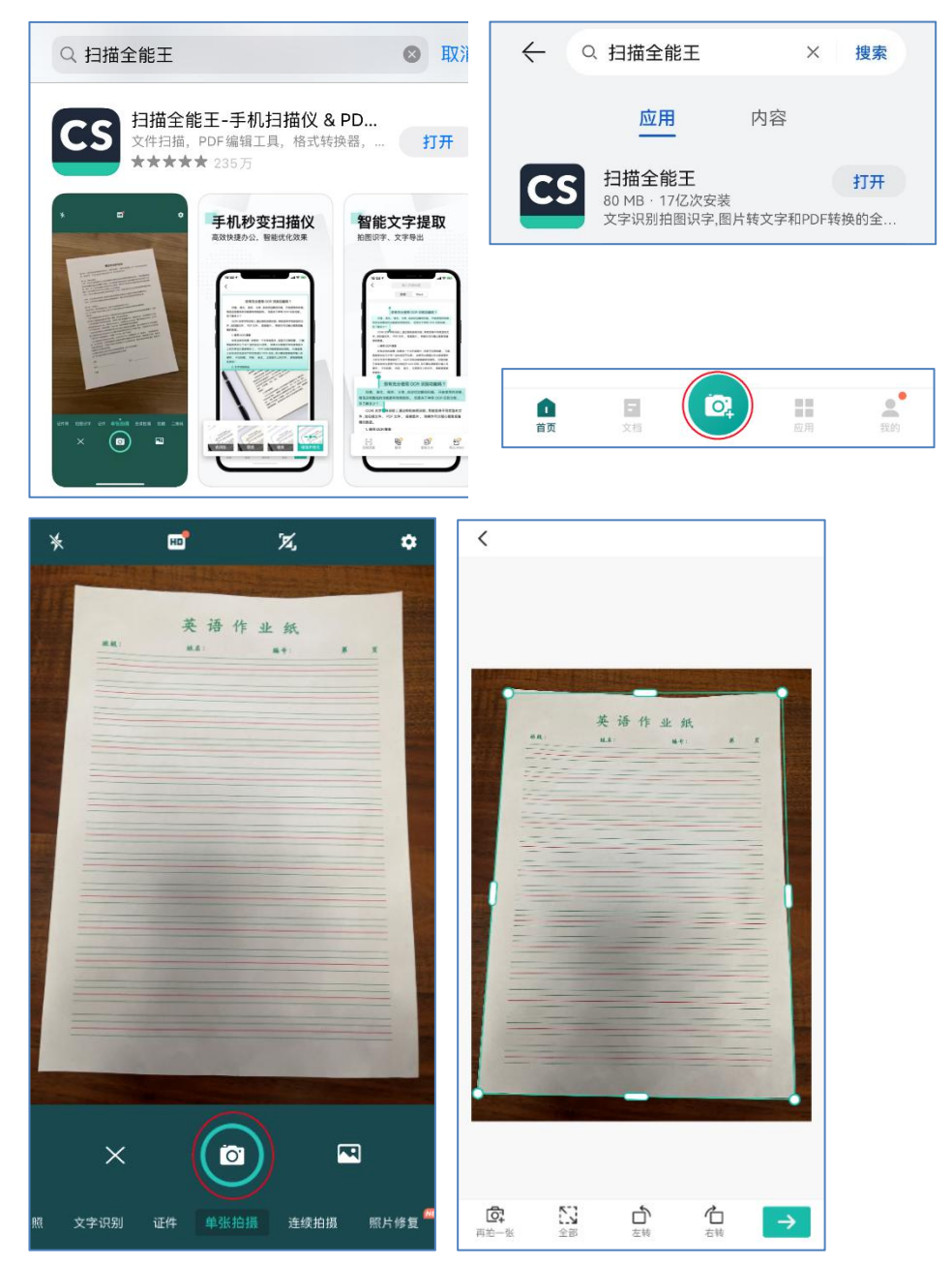

进入 App 后,首先点击下方中间的圆形拍照按钮,进入 拍照界面,对准文档材料拍照,拍照后,系统自动识别文档 材料,如自动识别的不准,可手工进行调整,最后点击右下 角的"右箭头"结束调整。

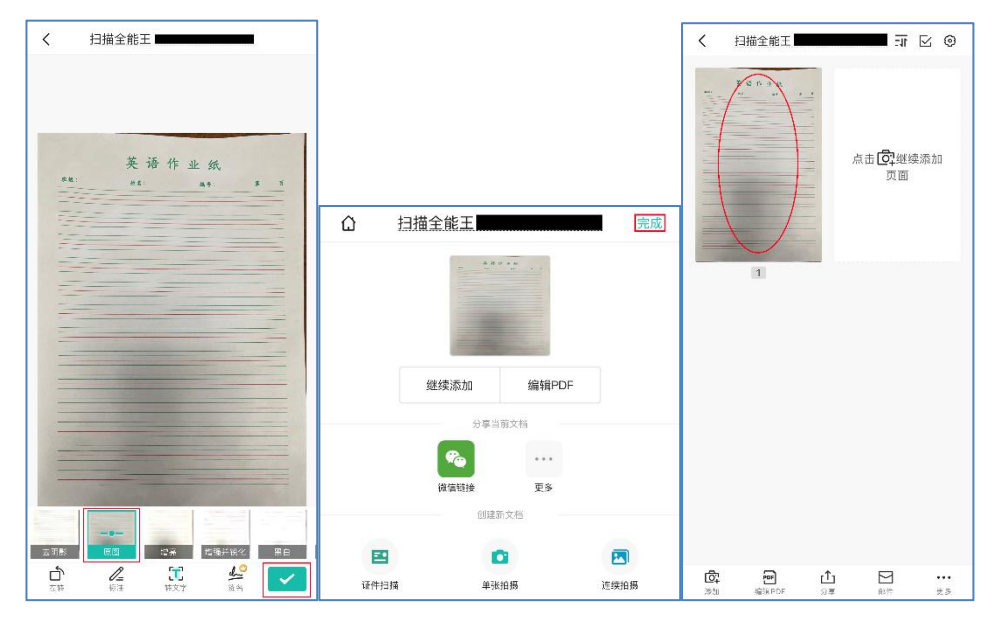

调整后,选择"原图"模式,然后点击右下角的"对号" 按钮,结束调整。如果不再继续拍照,点击右上角的"完成" 按钮,否则选择"继续添加"。

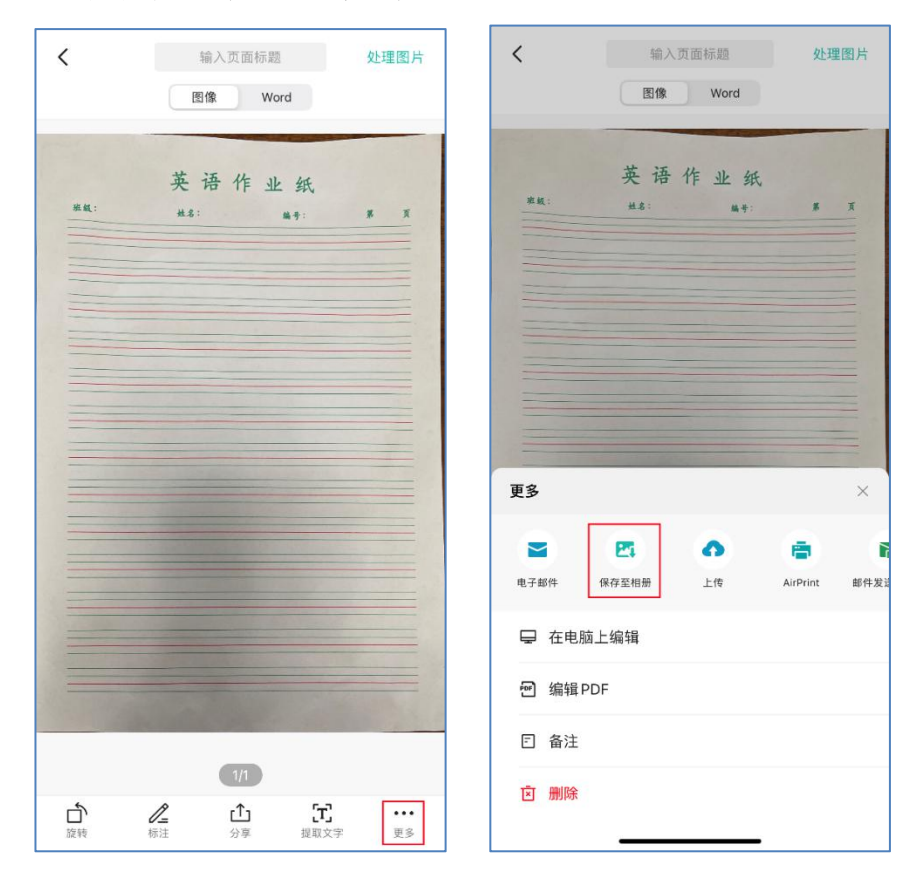

拍照完后,在拍照页列表中点击某一页,查看详细信息, 然后选择右下角的"更多"按钮,再选择"保存至相册",

即可在系统相册中查看到该页图像。

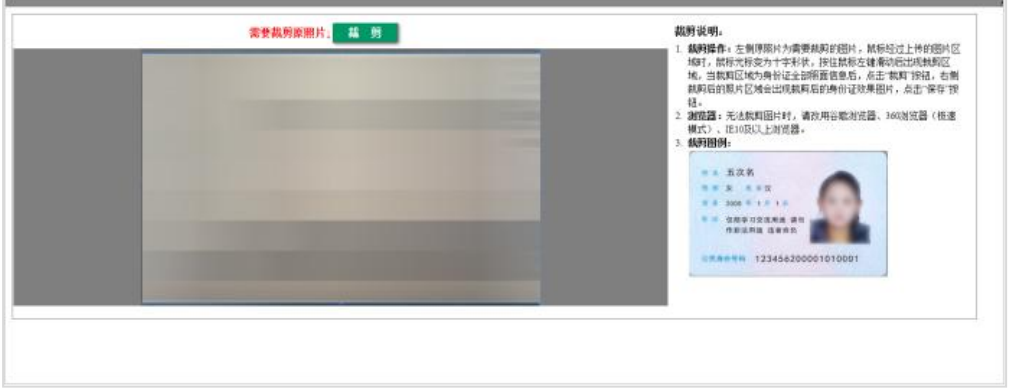

上传身份证照片后,按照提示进行裁剪。

本人证件照片与身份证照片上传完毕后,确认提交照片

信息。

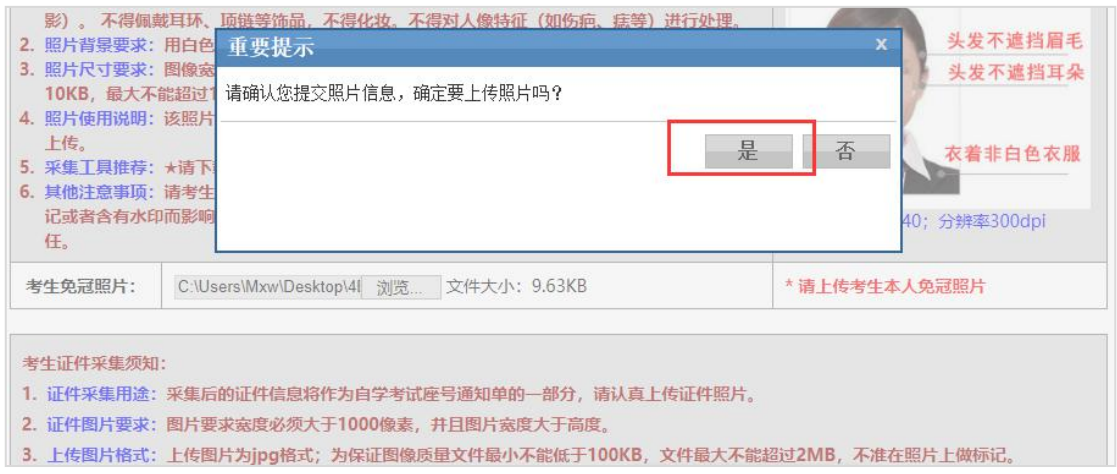

# 提交后,系统会显示照片正在审核中字样。

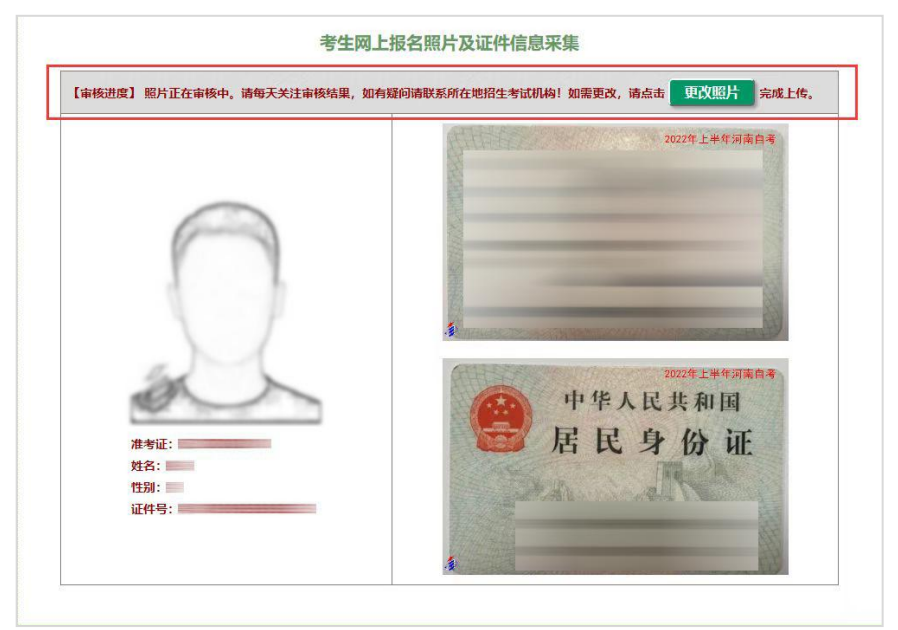

### 三、网上报考课程

### 1.点击报考课程按钮。

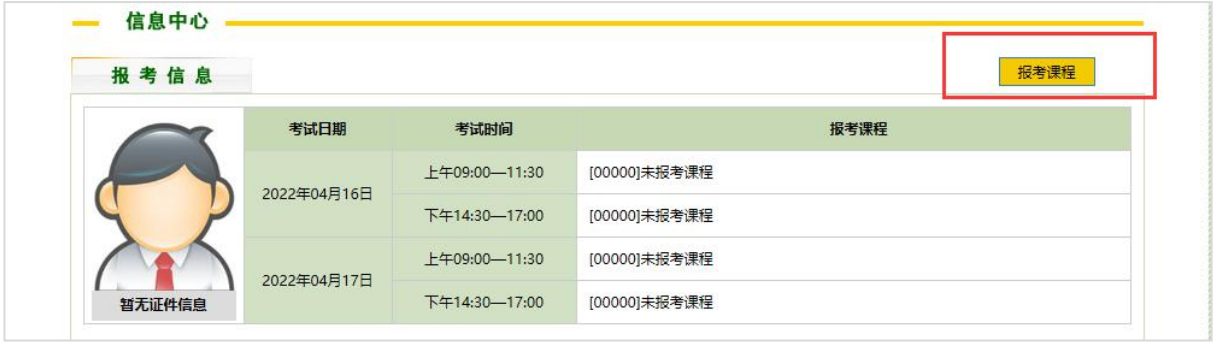

2. 输入考生本人手机号码→填报专业及课程(每次考试 最多可以填报四门)→保存课程,返回首页。

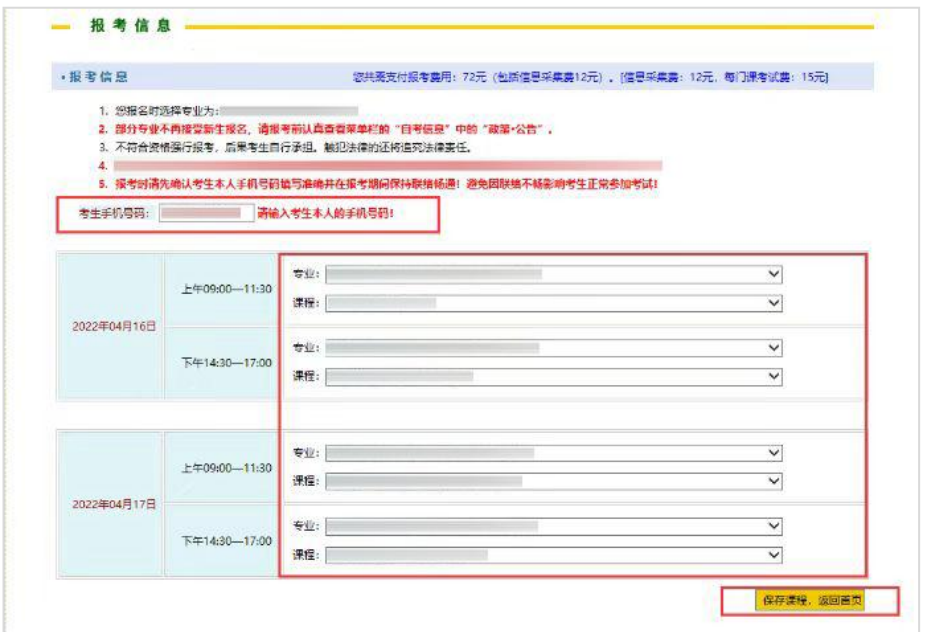

3. 再次核对报考课程和报名信息,确认无误后点击"立 即支付"按钮进行网上支付。

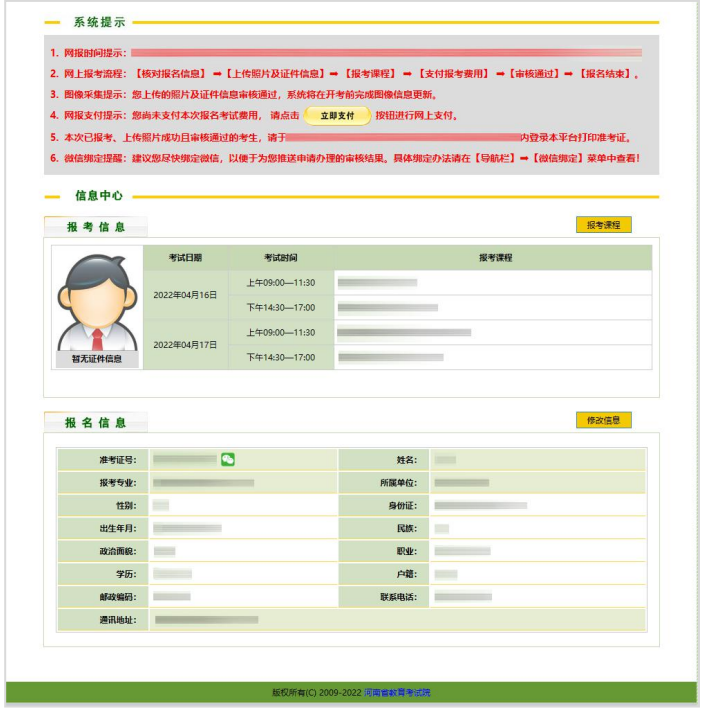

四、网上缴费

1.点击按钮支付。

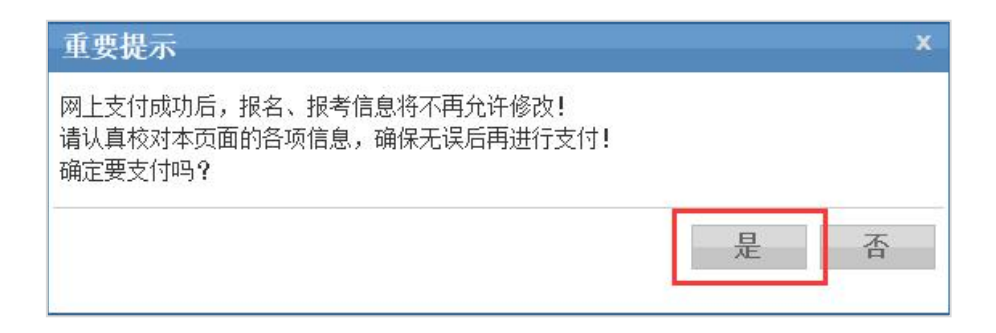

2.使用微信、云闪付、支付宝等 APP 扫描二维码案进行 支付,支付成功按钮"。

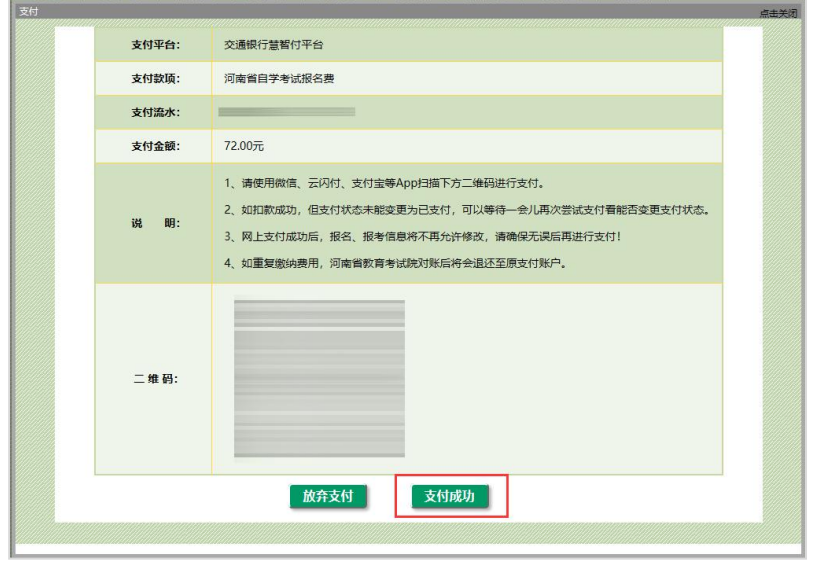

五、1.个人信息未通过审核的,微信公众号会及时推送 提醒考生重新上传(图 5),审核通过的系统不推送,考生 在报名期限内登录河南省高等教育自学考试考生服务平台 (zkwb.haeea.cn)查看照片是否审核通过。

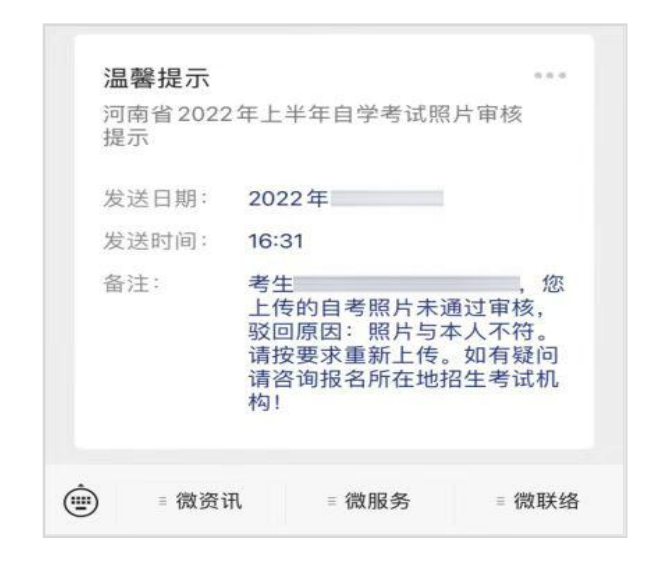

图 5

2.审核不通过的考生,请重新登录河南省高等教育自学 考试考生服务平台(zkwb.haeea.cn),填写准考证号、密 码、验证码,点击"已报名老考生登录"。

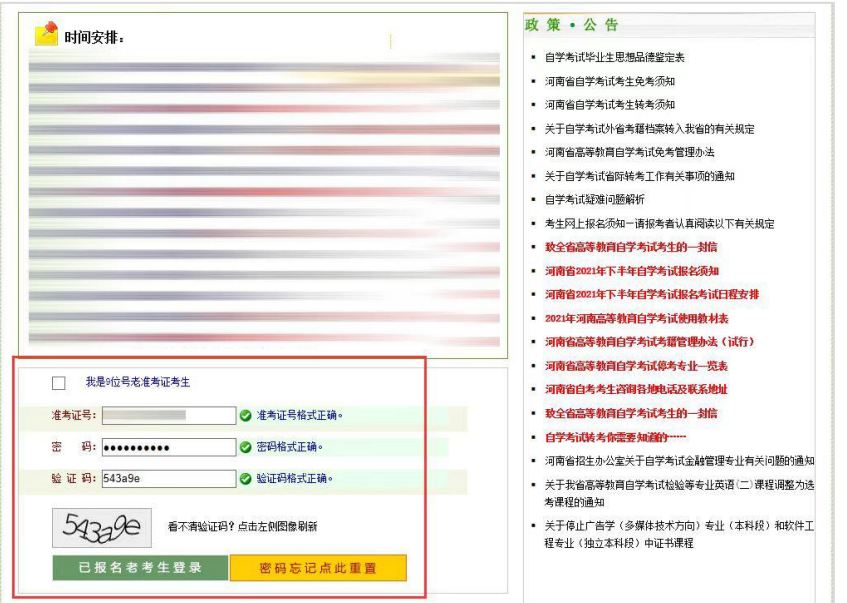

3. 如图所示,照片未通过审核,点击"考生图像采集" 重新上传。

一 系统提示 1. 网报时间提示: ■ 支付时间:| 2. 网上报考流程: 【核对报名信息】 → 【上传照片及证 【支付报考费用】 → 【审核通过】 → 【报名结束】。 3. 图像采集提示: 您上传的照片及证件信息未通过审核 点击 考生图像采集 按钮 新上传照片及证件信息,否则本次报考无效!  $4.1$ 5. 本次已报考、上传照片成功且审核通过的考生, 请于 内登录本平台打印准考证, 6. 微信频定提醒: 建议您尽快频定微信, 以便于为您推送申请办理的审核结果。具体频定办法请在【导航栏】 =【微信频定】菜单中查看! 一 信息中心

# 4.点击更改照片重新上传。

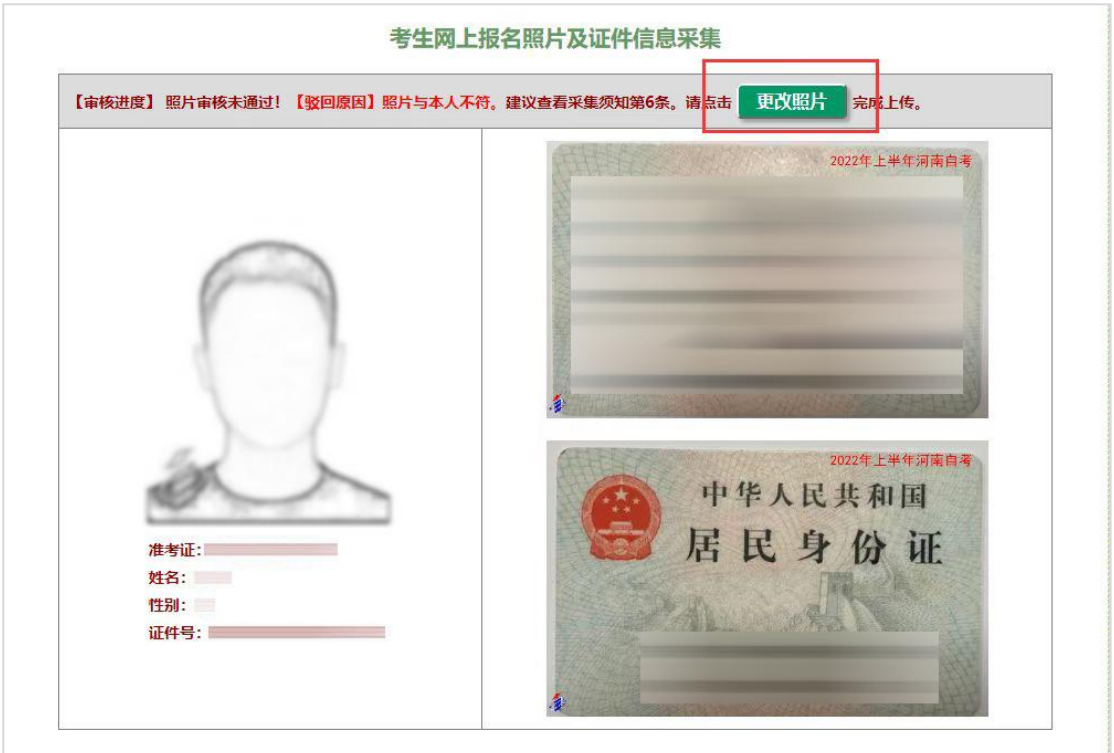

5.重新上传后,在报名期限内登录河南省高等教育自学 考试考生服务平台(zkwb.haeea.cn)查看照片是否审核通 过,见图 6。

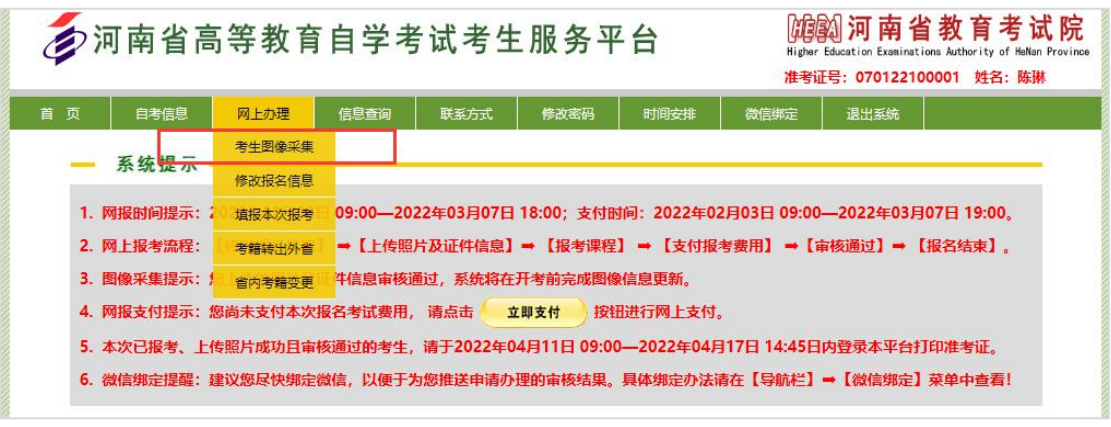

图 6

6.照片审核通过示例,照片审核成功后,报名结束。

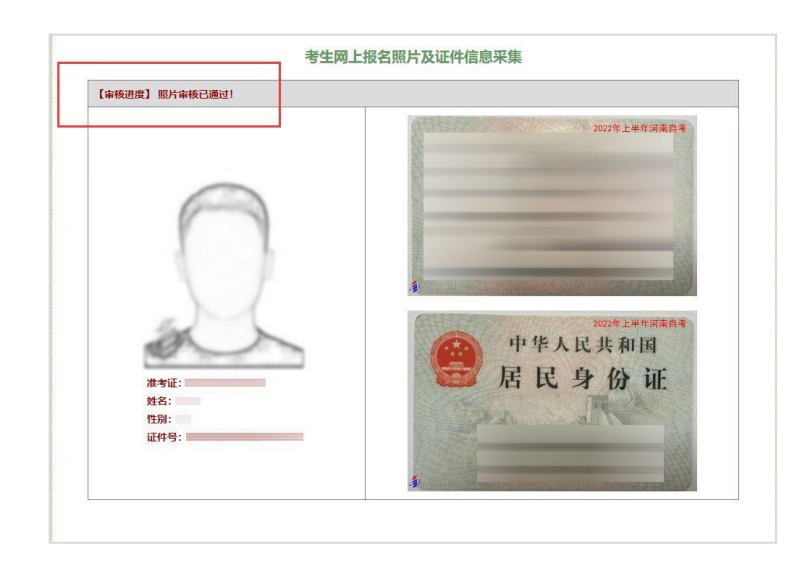

7.请大家于 4 月 11 日 09:00 至 4 月 17 日 14:45 内登 录河南省高等教育自学考试考生服务平台(zkwb.haeea.cn) 打印准考证。